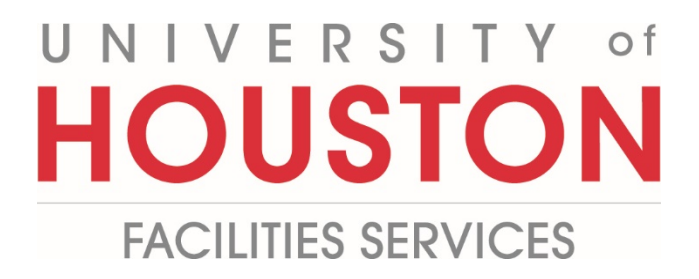

# **FAMIS TRAINING for FIX-IT CALL CENTER**

# **TABLE OF CONTENTS**

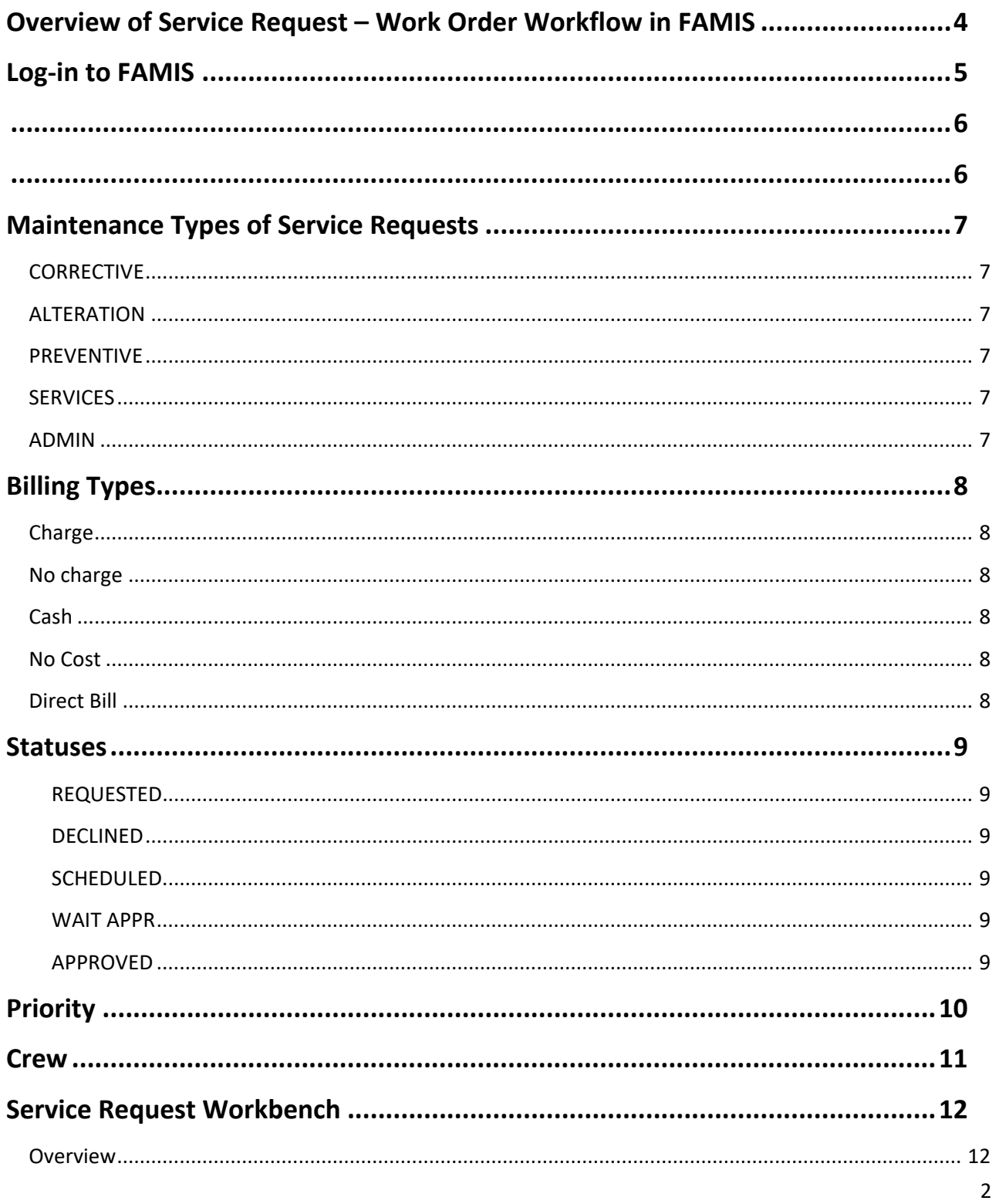

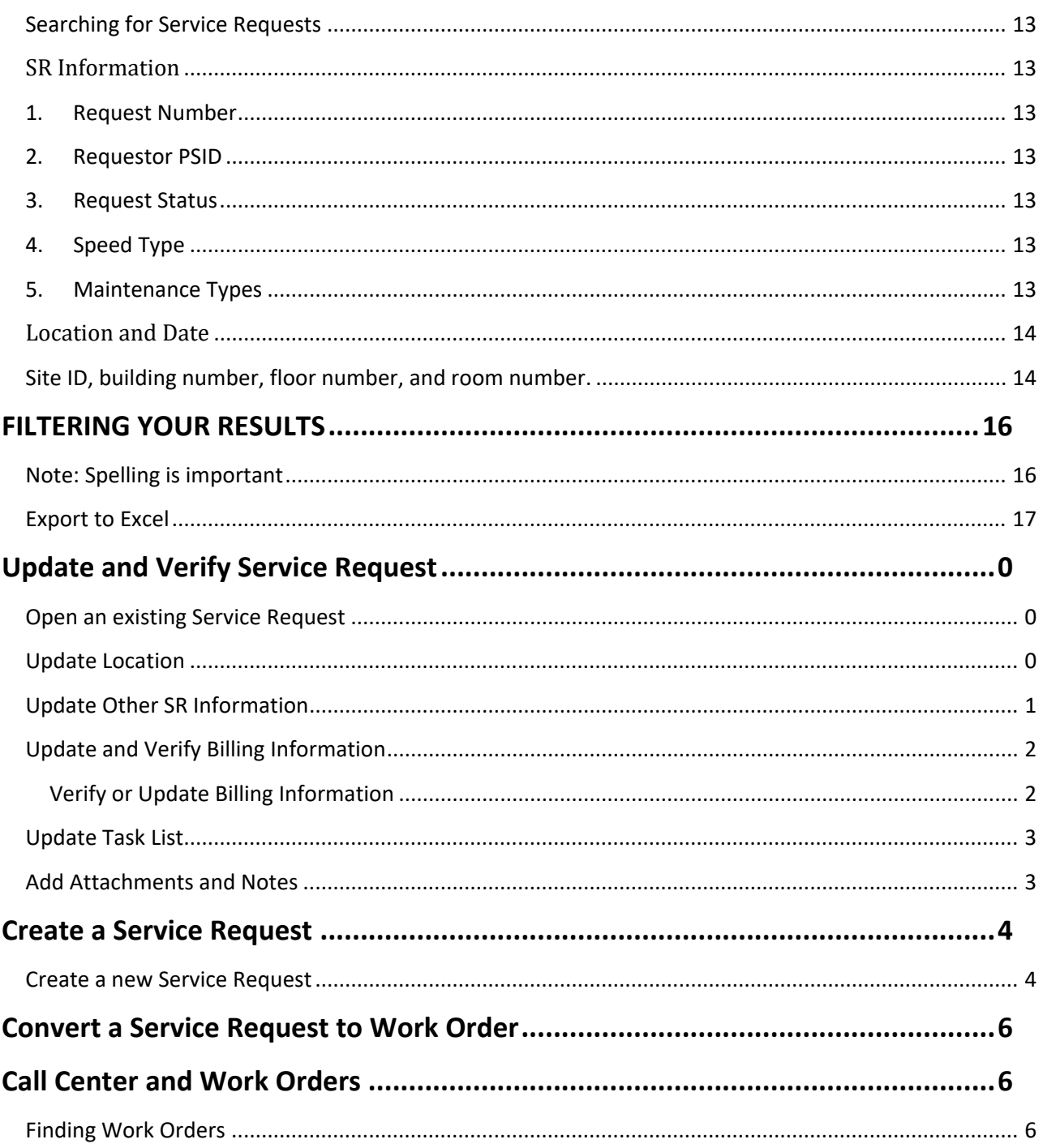

# <span id="page-3-0"></span>**Overview of Service Request – Work Order Workflow in FAMIS**

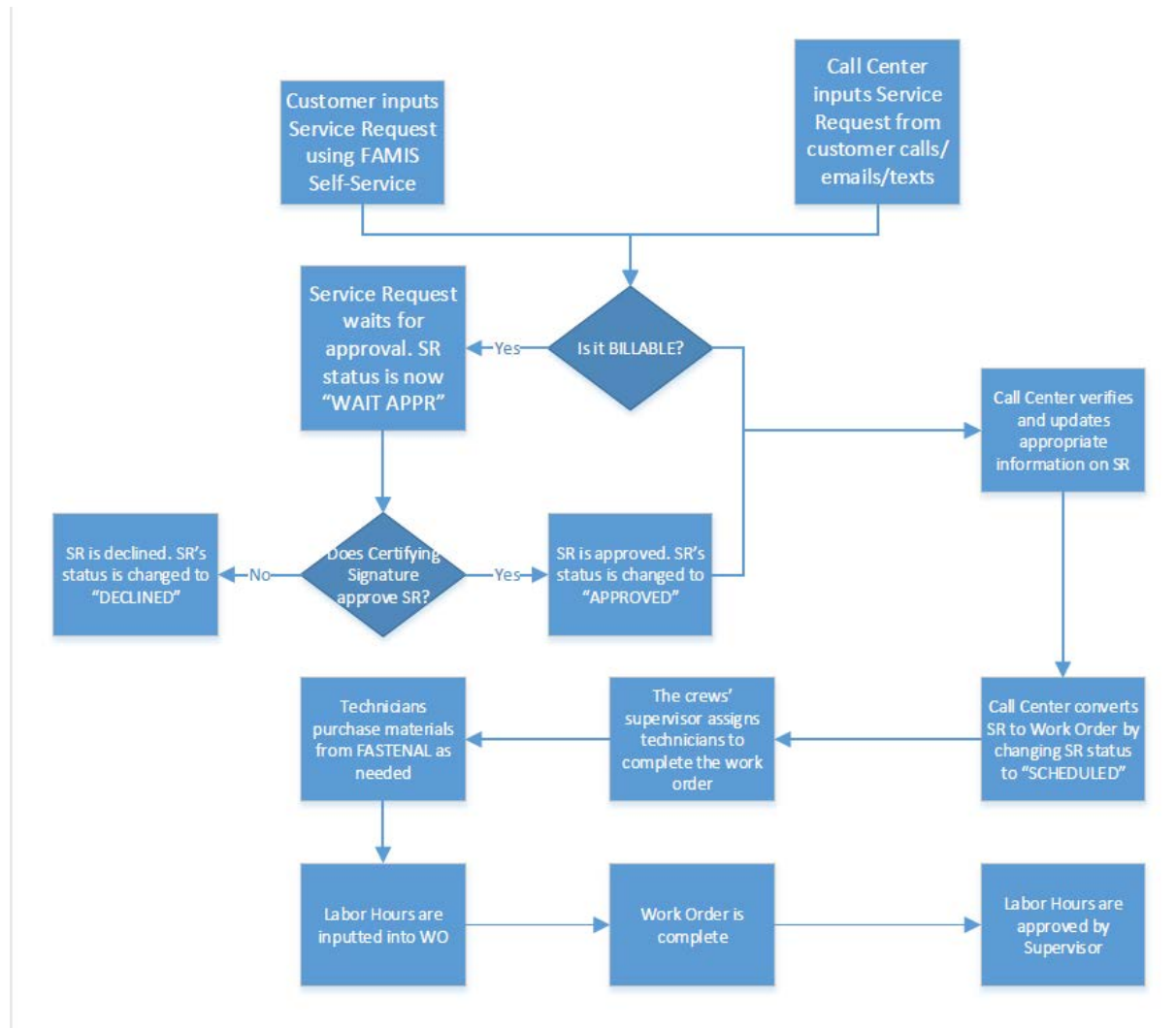

# <span id="page-4-0"></span>**Log-in to FAMIS**

- 1. Double Click on **Internet Explorer**
- 2. Click on the **address bar**
- 3. Enter **https://accessuh.uh.edu**
- 4. Press **Enter** to go to **AccessUH**
- 5. Log in using your CougarNet credentials.
- 6. Click on **FAMIS icon**
- 7. Click on the "Maintenance" tab

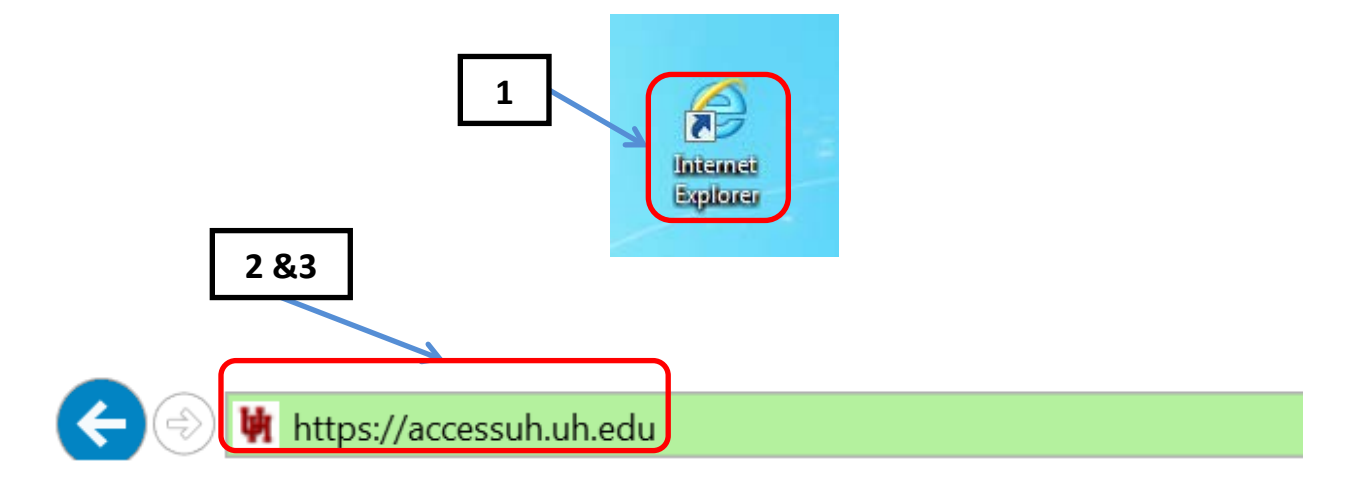

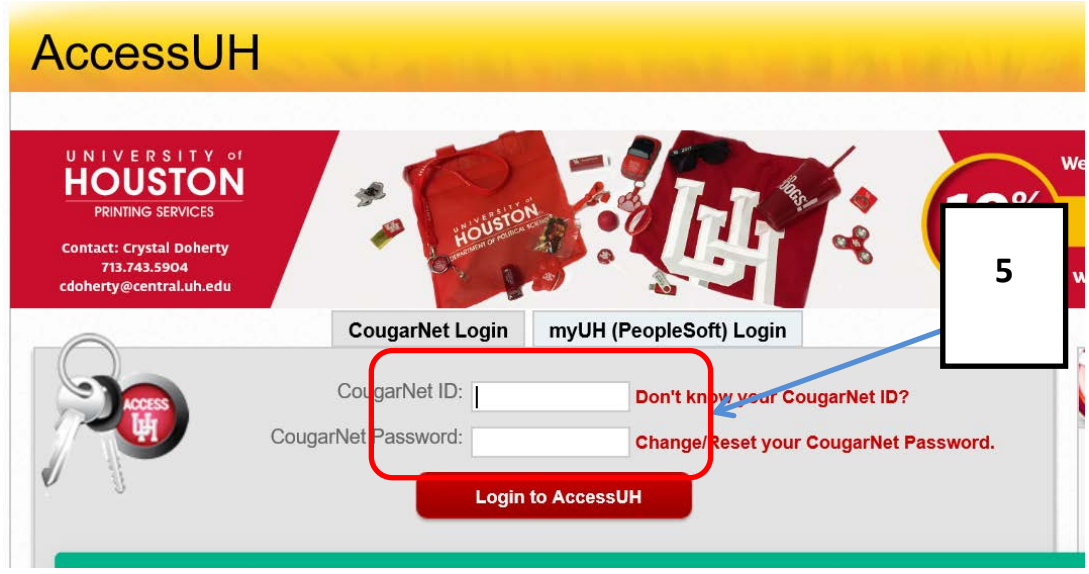

<span id="page-5-1"></span><span id="page-5-0"></span>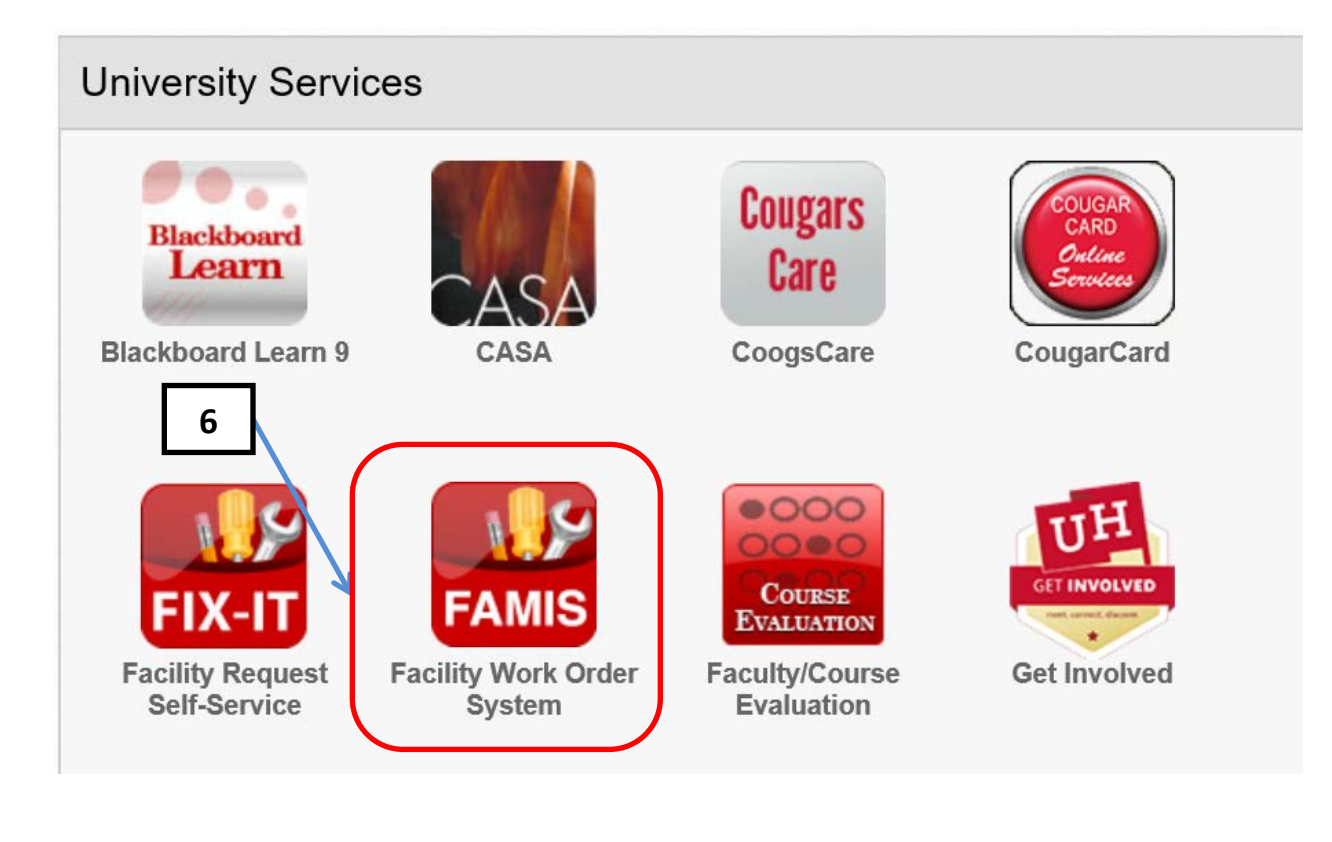

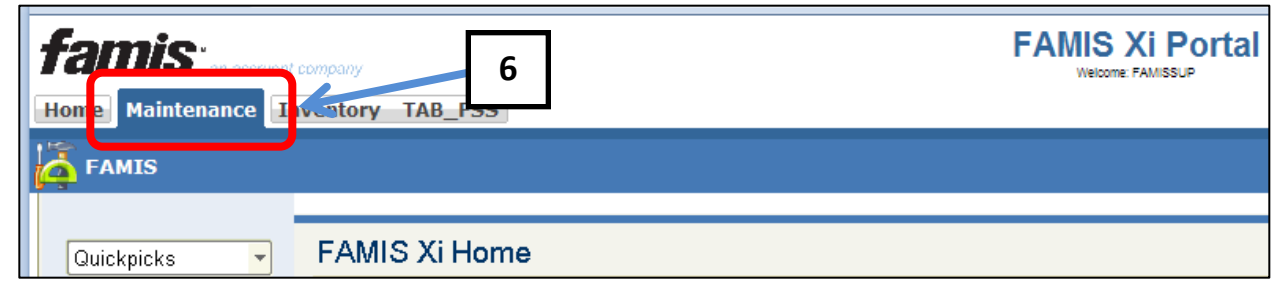

# <span id="page-6-0"></span>**Maintenance Types of Service Requests**

Maintenance type represents the maintenance activity the work order performs. Here is the list of Maintenance Types available in FAMIS and their definitions.

#### <span id="page-6-1"></span>**CORRECTIVE**

refers to the work that brings facility to its original condition. This activity may consist of repair, restoration or replacement of components.

#### <span id="page-6-2"></span>**ALTERATION**

refers to the work required to change the interior or physical characteristics of an existing facilities. Alterations may include work referred to as improvement, conversion, rehabilitation, remodeling or modernization.

#### <span id="page-6-3"></span>**PREVENTIVE**

refers system-generated preventive maintenance and PM route WOs.

#### **PM REPAIR**

refers to repair needs identified from regular PM inspections/tasks (failure report, etc.). It is those items self-identified (not initiated from a customer complaint) helping us separate and track reactive vs. corrective via the PM Program.

#### <span id="page-6-4"></span>**SERVICES**

refers to anything that facility occupants or visitors might need beyond the operational maintenance of the hard assets of the building and its systems. Examples include custodial, event support, waste management, fleet, managing relocations or moves, landscaping, emergency preparedness, and etc….

#### <span id="page-6-5"></span>**ADMIN**

refers to standing work orders used to track shop supplies.

For more information, refer to<http://uh.edu/plantops/services/services-table/>

# <span id="page-7-0"></span>**Billing Types**

Every Service Request needs a Billing Type.

### <span id="page-7-1"></span>Charge

Applies to work being done on departmental budgets where we are charging time and materials

## <span id="page-7-2"></span>No charge

For work done on Facilities Management budgets. There is no charge to the customer.

### <span id="page-7-3"></span>Cash

Applies to billable works that are pay with cash/check/credit card

### <span id="page-7-4"></span>No Cost

Applies to works that are free of charge such as IT and warranty work orders

### <span id="page-7-5"></span>Direct Bill

Applies to billable works that are to be invoiced to customers

# <span id="page-8-0"></span>**Statuses**

<span id="page-8-1"></span>This section only discusses the **statuses of a Service Request**.

#### **REQUESTED**

Used to indicate that the Service Request has been entered in FAMIS.

#### <span id="page-8-2"></span>**DECLINED**

Used to indicate that the Service Request has been declined

#### <span id="page-8-3"></span>**SCHEDULED**

Used to indicate that the Service Request has been converted to a Work Order and sent to the crews.

#### <span id="page-8-4"></span>**WAIT APPR**

Used to indicate that the Service Request is waiting for certifying signature to approve or decline.

#### <span id="page-8-5"></span>**APPROVED**

Used to indicate that the Service Request is approved and waiting for Call Center employees to process and dispatch to the crews.

# <span id="page-9-0"></span>**Priority**

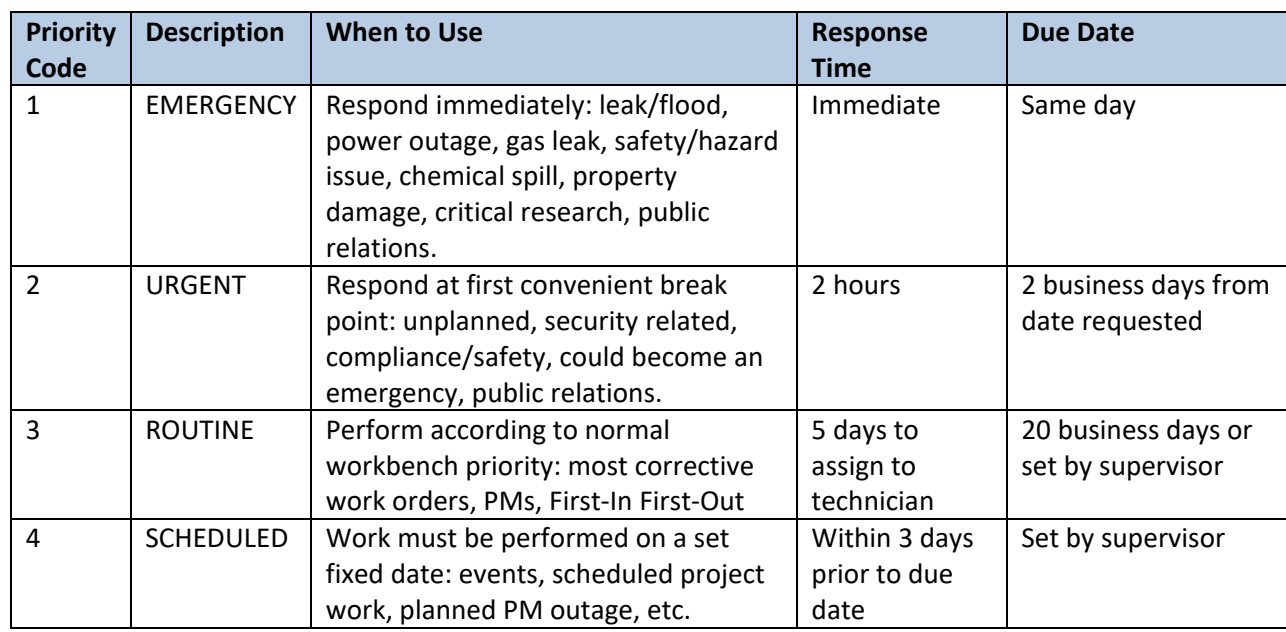

Priority field defines the priority of the work order. Here is the list of Work Order priorities available in FAMIS and their definitions:

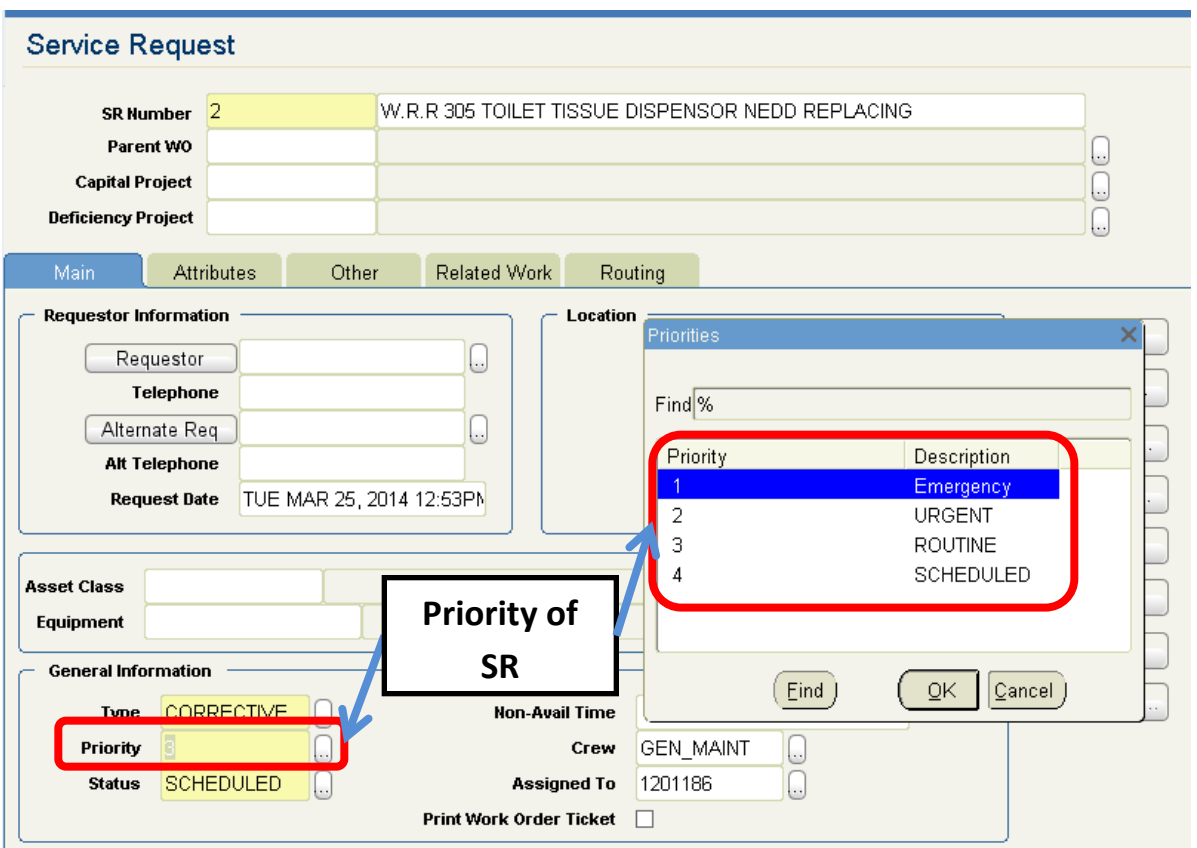

# <span id="page-10-0"></span>**Crew**

List of available crews in FAMIS:

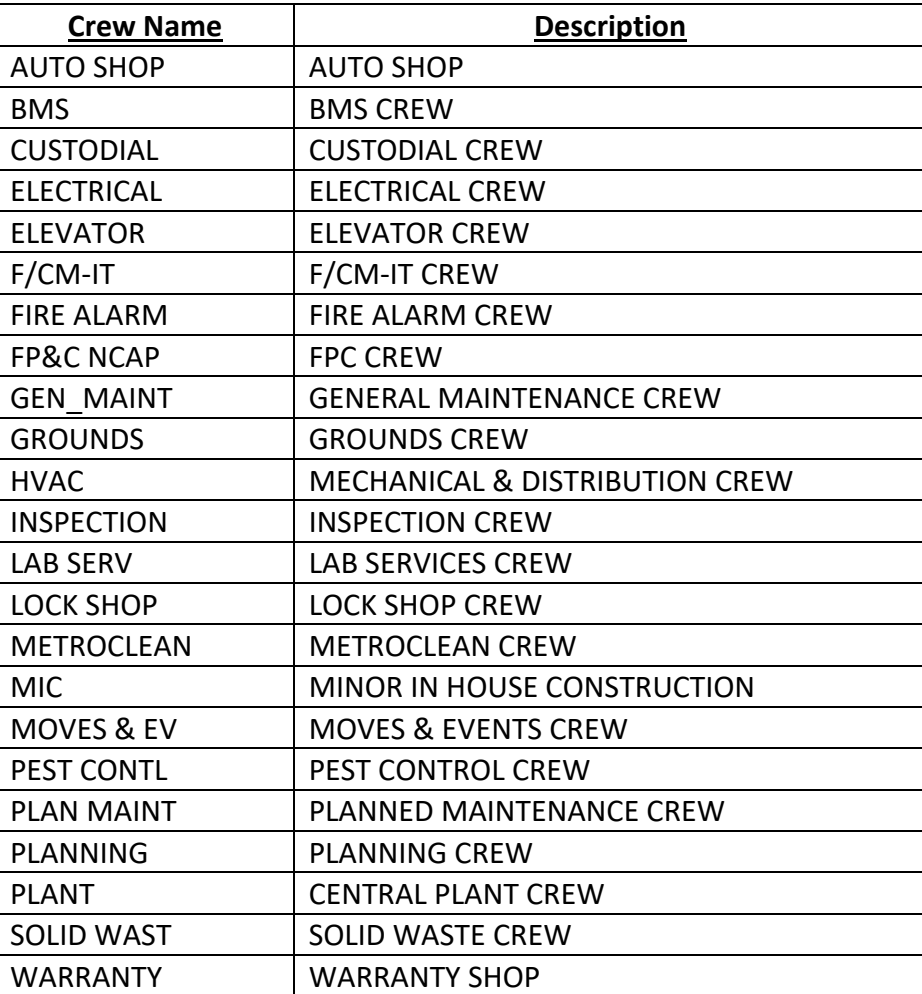

# <span id="page-11-0"></span>**Service Request Workbench**

### <span id="page-11-1"></span>**Overview**

Service Request Workbench provides you a list of service requests in the system.

#### **Service Request Workbench**

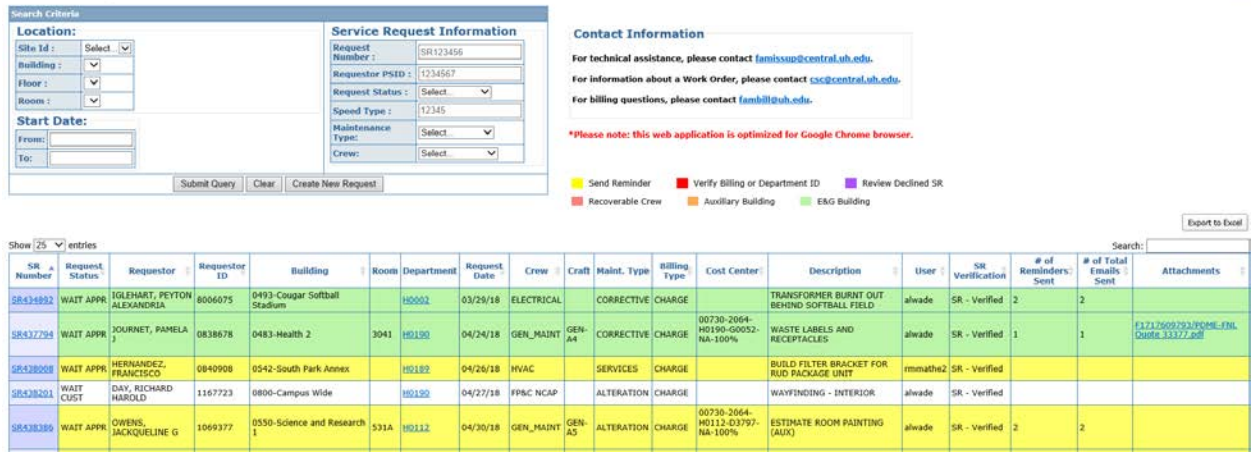

Help

### <span id="page-12-0"></span>**Searching for Service Requests**

There are various ways to search for service requests or work orders within your department.

#### <span id="page-12-1"></span>**SR Information**

One of the ways a user can search for a Service Request (SR) is by entering some specific information about a particular Service Request. The following attributes are some of the criteria that can be used to search for a particular SR or WO:

#### <span id="page-12-2"></span>**1. Request Number**

- o Under the "Service Request Information" Section, enter a SR number in the text box labeled "Request Number".
- o Click Submit.
- o This will bring up the specified SR.

**Note:** If you are unsure of the exact service request number, you may filter your search using any other attribute listed below.

#### <span id="page-12-3"></span>**2. Requestor PSID**

o You may search for a SR using the PeopleSoft ID of the requestor by entering their PSID in the text box labeled "Requestor PSID".

**Note:** This will only display the SRs requested by the particular person with the unique PSID.

- <span id="page-12-5"></span><span id="page-12-4"></span>**3. Request Status** – current status of the service request or work order
- **4. Speed Type** 5-digit index of the cost center
- <span id="page-12-6"></span>**5. Maintenance Types** – type of work performed on request
	- o **CORRECTIVE**  refers to the work that brings facility to its original condition.This activity may consist of repair, restoration or replacement of components.
	- o **ALTERATION**  refers to the work required to change the interior or physical characteristics of an existing facility. Alterations may include work referred to as improvement, conversion, rehabilitation, remodeling or modernization.
	- o **PREVENTIVE**  refers to system-generated preventive maintenance andPM route WOs.
	- o **PM Repair** refers to repair needs identified from regular PM inspections/tasks (failure report, etc.). It is those items self-identified (not initiated from a customer complaint) helping us separate and track reactive vs. corrective via the

PM Program.

o **SERVICES** – refers to anything that facility occupants or visitors might need beyond the operational maintenance of the hard assets of the building and its systems. Examples include custodial, event support, waste management,fleet, managing relocations or moves, landscaping, emergency preparedness, pest control, IT support for Plant Operations, etc.

**Note: The more information you enter in this section, the faster and more precise the database will bring up your SR or WO.**

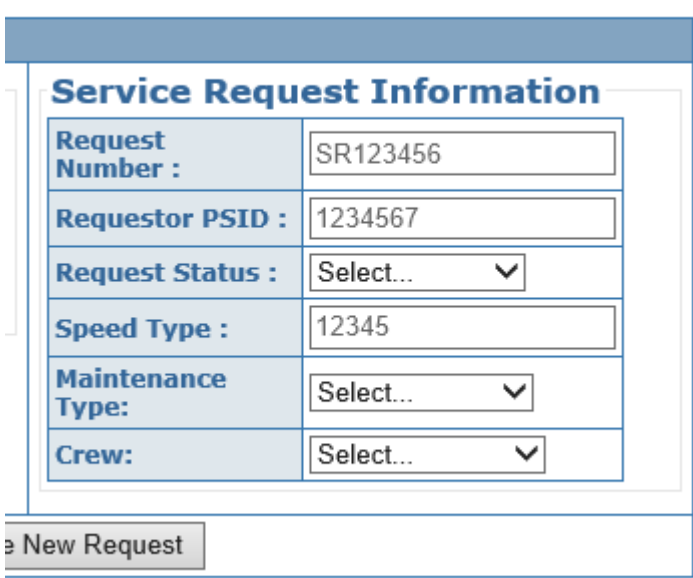

#### <span id="page-13-0"></span>**Location and Date**

Users can search for multiple SR's at a time by using a more general search criterion such as the location or date.

- <span id="page-13-1"></span>**6. Location –** location of work
	- a. You may search for a particular SR or WO using the "**Location**" section by entering a **Site ID, building number, floor number, and room number**.

**Note:** This section is organized in a hierarchical manner. This means that you MUST first enter a Site ID before you enter a building number. Furthermore, you must enter a building number before you can enter a floor number, etc.

#### **7. Start Date –** date the service request becomes a work order

A user can also search through the database for SR or WOs if they know the general time period that a particular SR or WO was made. The "Start Date" field of the report is defaulted to pull data for the last three months. To search for work orders older than three months simply clear the date field.

- a. If you wish to search between specific time frames. Go to the section "**StartDate**".
- b. Click on the text box labeled "**From**". A calendar will appear, scroll through the dates until you find the start date as desired.
- c. Next, repeat the step above for the End Date by clicking on the text box labeled"**To**".

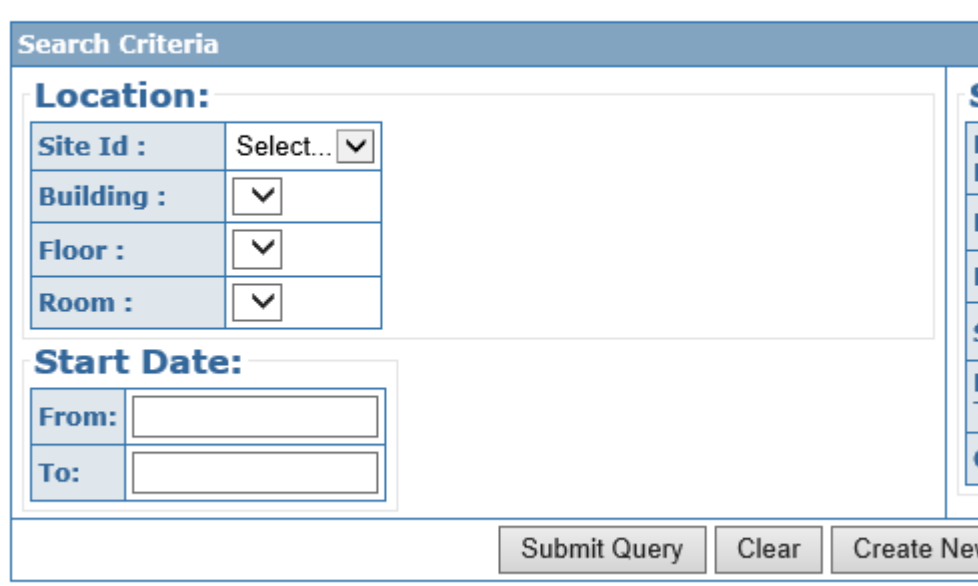

# **Service Request Workbench**

#### <span id="page-15-0"></span>**FILTERING YOUR RESULTS**

Once the database returns a result or set of results, the user can further filter the results in order to find the required SR or WO.

#### **The Search Field**

The **search field** is a tool that allows users to filter the results in real time. For example, if the user decides to do a general search for SR or WOs in a building, there may be multiple results. However, if the user knows the requestor, they can type the name of the requestor into the search bar to filter on only the WO's that were submitted by that particular user.

The information that **CAN** be entered in the search field includes the following:

- SR Number
- Requestor Name (First and Last)
- Requestor ID (PSID)
- Department Number
- Building Number
- Room Number
- Request Date
- SR Status
- Crew
- Billing Type
- Cost Center
- Description

#### <span id="page-15-1"></span>**Note: Spelling is important**

#### **Sorting Ascending and Descending Order**

The user can also sort the results in the result table by **clicking on the arrows** located in each of the column headings.

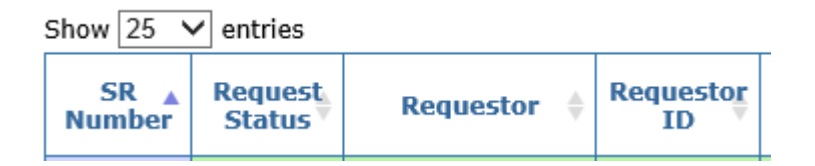

#### **Previous and Next Buttons**

Use the **Next and Previous Buttons** (located at the lower right side of the screen) to navigate through pages of search results.

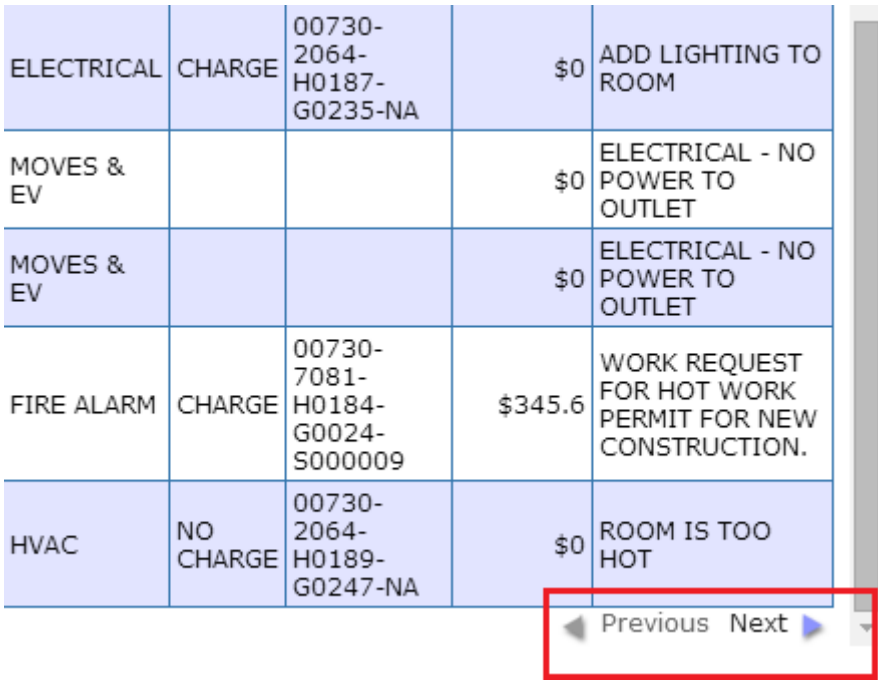

#### <span id="page-16-0"></span>**Export to Excel**

To download the results returned from your search, click on the **"Export to Excel"** button. An excel spreadsheet will be downloaded and you may print or save your information. **You must have Adobe Flash Player installed to export to excel.**

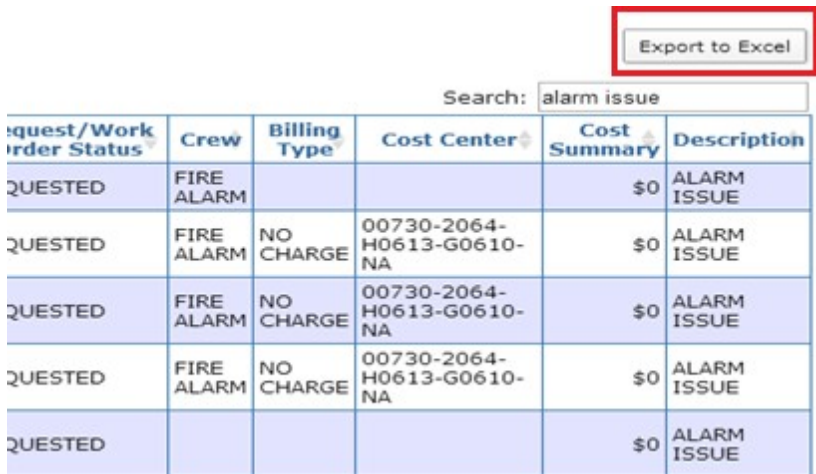

# <span id="page-17-0"></span>**Update and Verify Service Request**

The Service Request Workbench gives you the list of Service Requests.

This section shows you how to go to individual Service Request and update specific information in it.

### <span id="page-17-1"></span>**Open an existing Service Request**

To view detailed information of the work order or service request, **click on the hyperlink**.

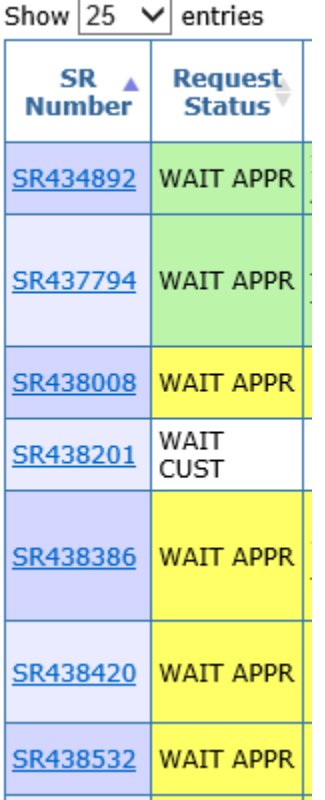

### <span id="page-17-2"></span>**Update Location**

1. After clicking on the SR hyperlink, go to the Location Information section, and change the location information using the drop downs. Remember to go in order from site, building, floor, and room.

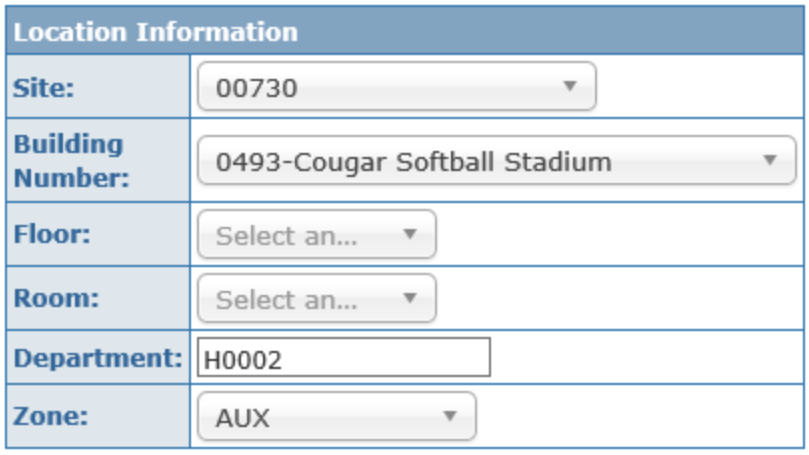

# <span id="page-18-0"></span>**Update Other SR Information**

- 1. Find appropriate field to change.
- 2. Use fields or dropdowns to change.

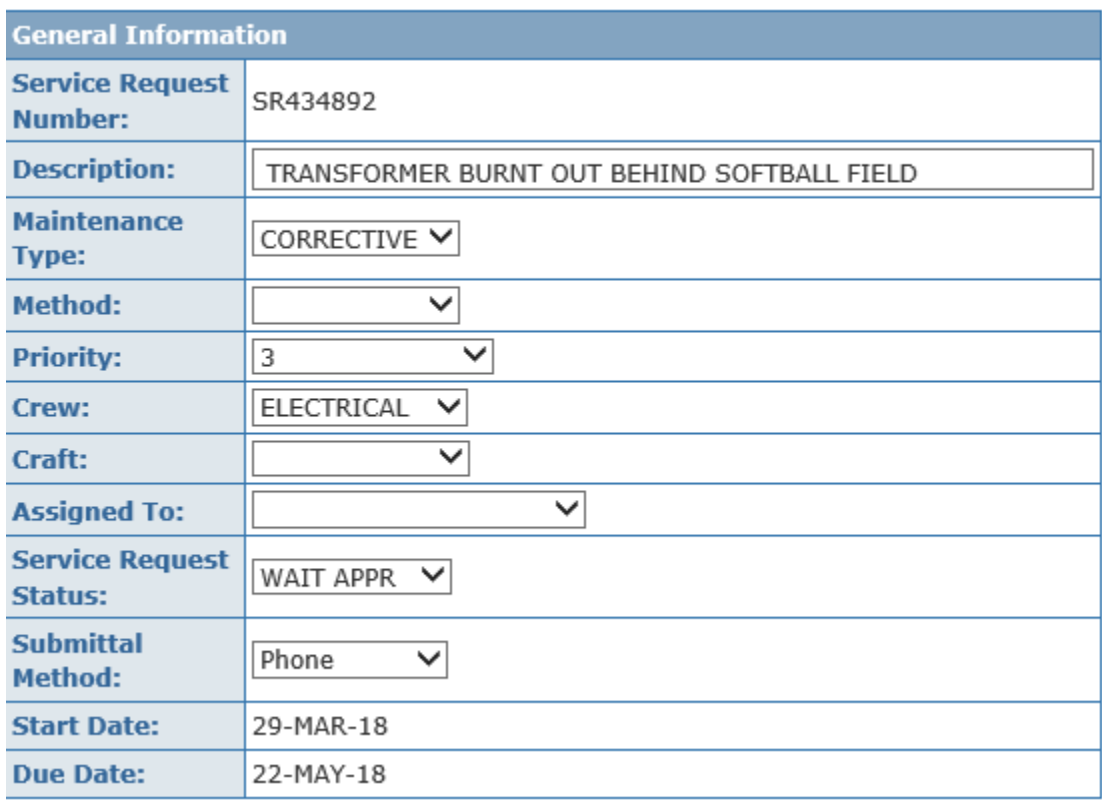

## <span id="page-19-0"></span>**Update and Verify Billing Information**

Normally Call Center employees do not need to update the Billing Information. However, in some cases, Call Center employees have to do it.

#### <span id="page-19-1"></span>**Verify or Update Billing Information**

- 1. Go to Billing Type and Cost Center(s) section.
- 2. Verify the Billing Type:
- 3. Verify the account information:
- 4. Verify the total percent of account segment **equals to 100%**

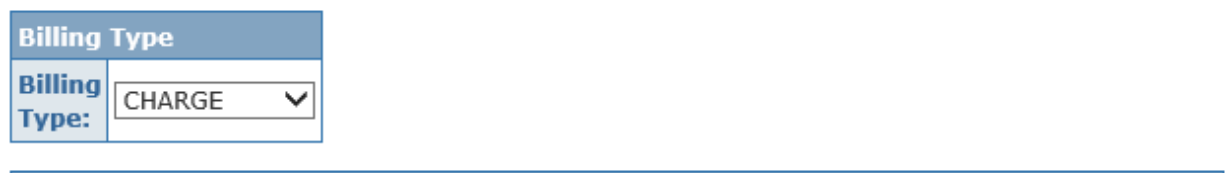

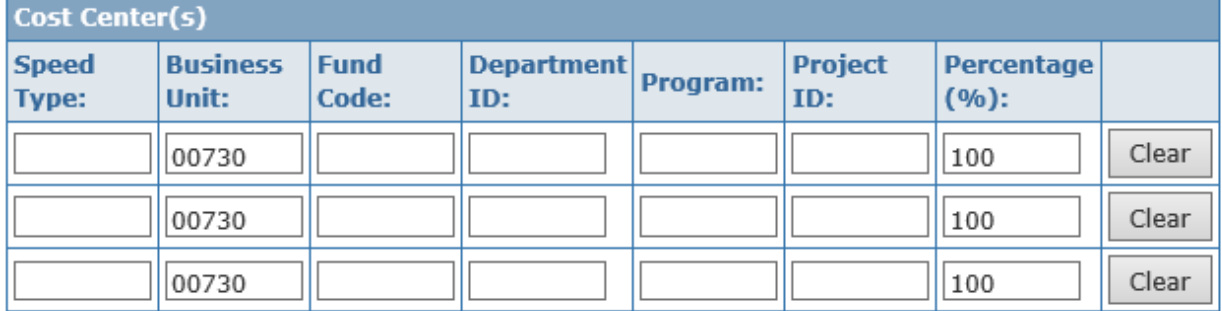

### <span id="page-20-0"></span>**Update Task List**

- 1. Go to the Task List section
- 2. Update the task list in the **Add New Comments** textbox with details for service request
- 3. Click **Update Service Request Button**

#### **Task List**

CALLED OUT ELEC TECH BILL AND CHRIS 6:35 A.M.

OFFICER DISPATCHER CALLED AT 6:07 A.M. TO REPORT TRANSFORMER BURNT OUT BEHIND THE SOFT BALL FIELD ALSO CENTER POINT WAS OUT HERE ON CAMPUS

SVALDEZ  $3 - 29 - 18$ 

**Add New Comments** 

### <span id="page-20-1"></span>**Add Attachments and Notes**

- 1. Go to Upload Files section.
- 2. Click browse to find file on computer
- 3. Click Upload to upload file.
- 4. Repeat as necessary.

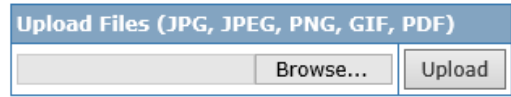

# <span id="page-21-0"></span>**Create a Service Request**

## <span id="page-21-1"></span>**Create a new Service Request**

- 1. Go to SR Workbench
- 2. Click Crew New Request button

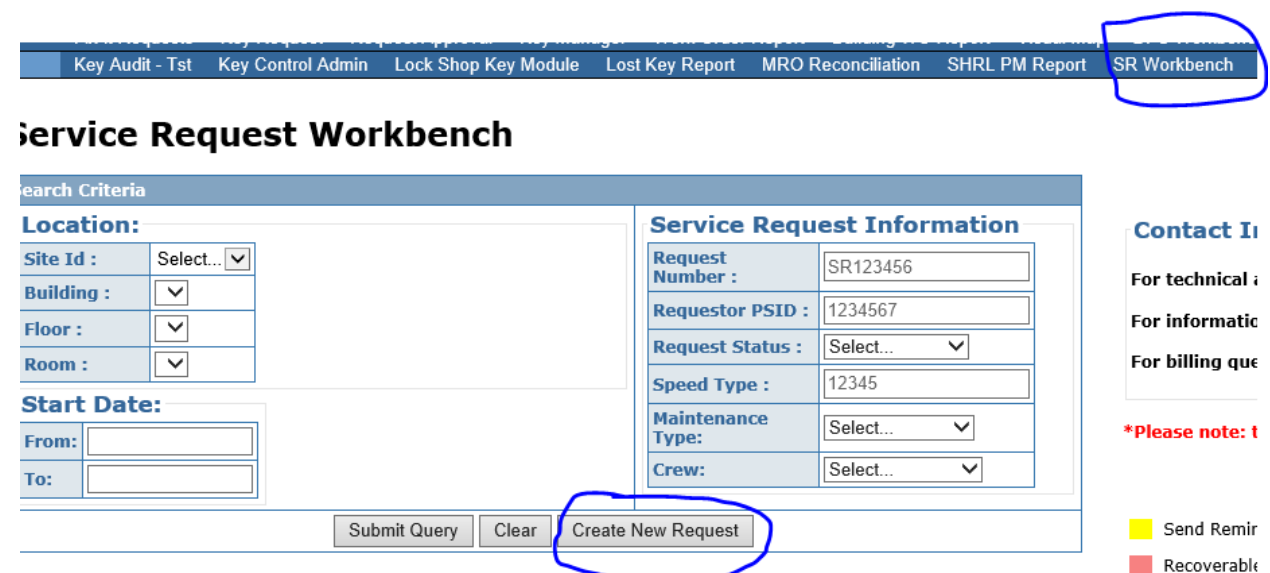

3. Enter PSID of requester and click the look-up button

# Service Request Form

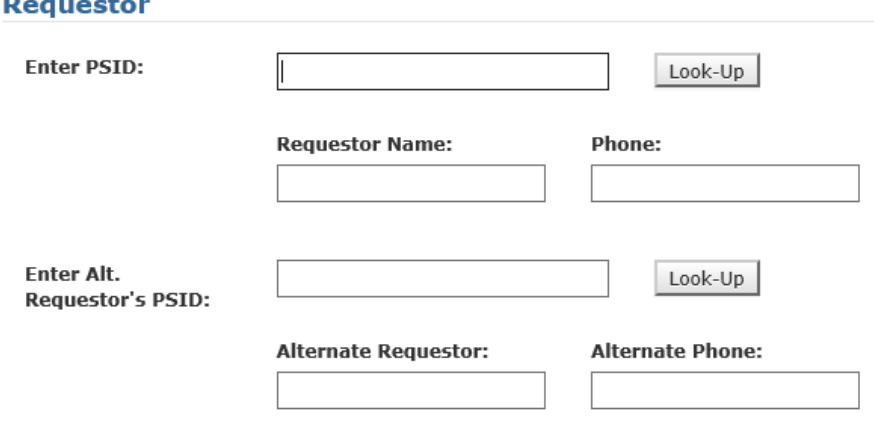

#### 4. Enter Location Information and Work Order Description section.

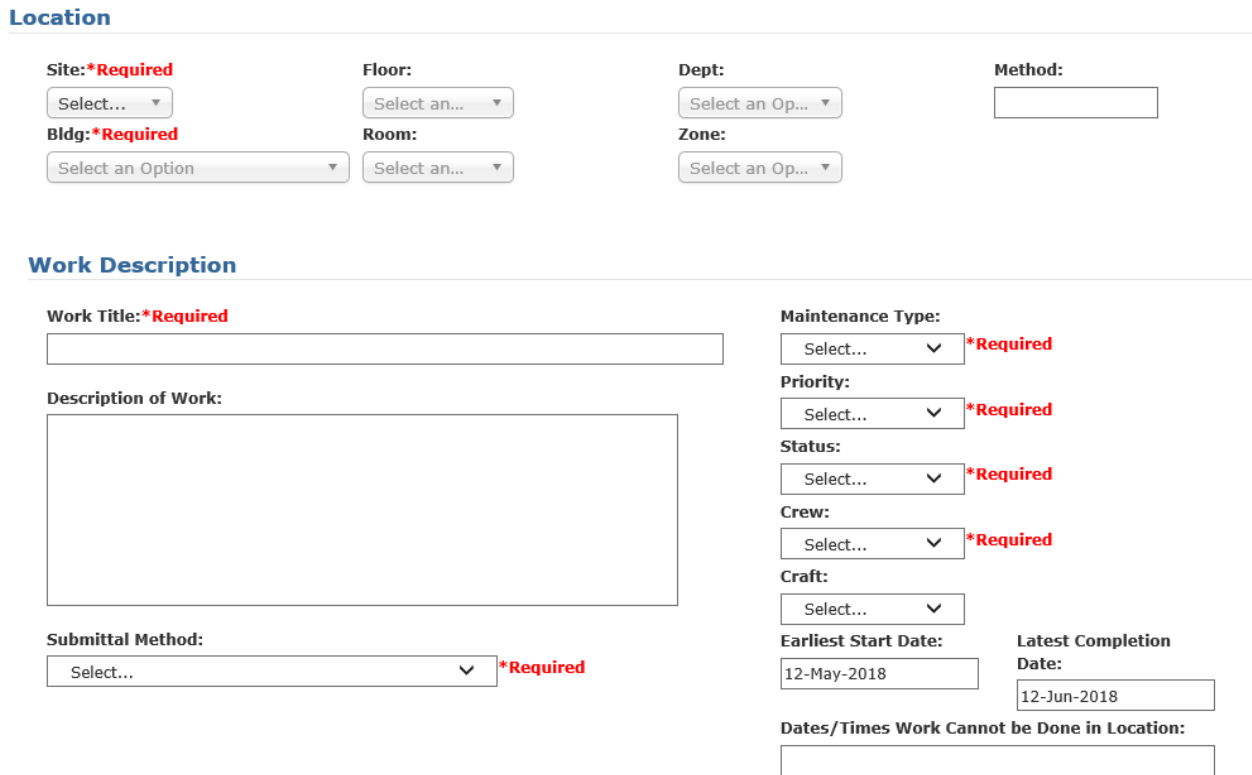

#### **Billing**

5. Enter Billing information.

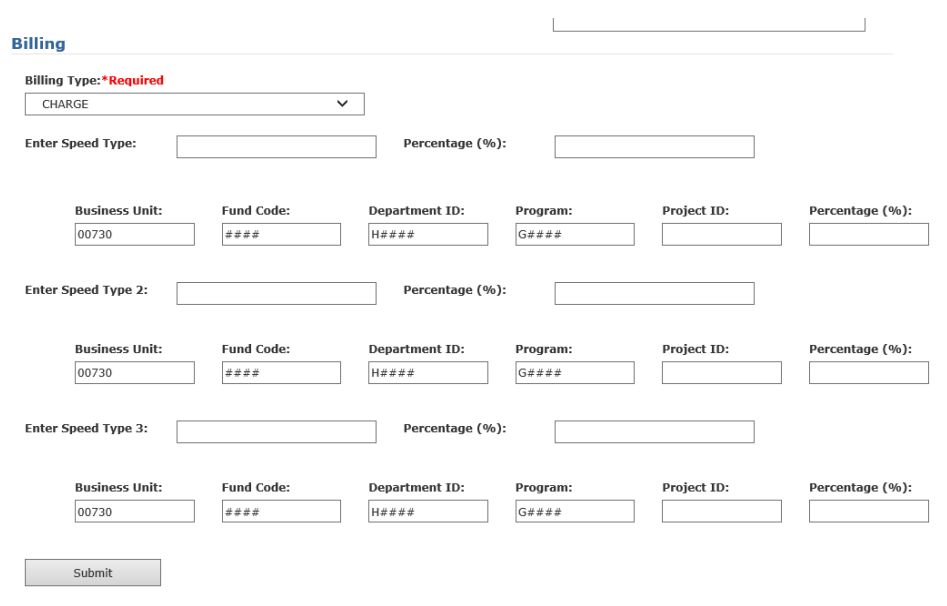

# <span id="page-23-0"></span>**Convert a Service Request to Work Order**

When a Work Order is created, it goes directly to the Crew to complete the tasks.

In order to convert a Service Request to a Work Order, change the current status of the Service Request to SCHEDULED

Normally, for BILLABLE SR, once the status of the Work Order is APPROVED, Call Center employee changes it to SCHEDULED to convert that SR to a Work Order.

# <span id="page-23-1"></span>**Call Center and Work Orders**

Normally, the Call Center only deals with the Service Requests. Sometimes, however, information about the Work Order may change. In addition, customers may call and ask about the status of a Work Order.

## <span id="page-23-2"></span>**Finding Work Orders**

- 1. Go to Work Order Workbench
- 2. Use Parameters to search for work order
- 3. Review Service Request Workbench section above for similar search and edit instructions

**Key Admin Test Key Audit WO Error Report WO Workbench** IV **IV**